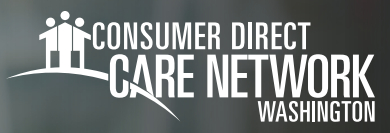

## **DirectMyCare** العميل/الممثل المفوّض

MY TIME. MY CARE. MY WAY.

## **طريقةالتسجيل**

- 1. افتح متصفح الإنترنت لديك. توصيك CDWA باستخدام متصفح Chrome Google.
	- تفضل بزيارة الرابط التالي: DirectMvCare.com .2
- **4. حدد زر <b>التسجيل (Register)** لفتح صفحة التسجيل. (الشكل01)

We Specialize in Self-Directed Care **i<sup>f</sup>consumer direct**<br>**CARE NETWORK Email Address** Send verification code الشكل 02

account!

tored email address. Please do not reply to

أدخل عنوان بريدك الإلكتروني وحدد**إرسال رمزالتحقق** .4

**(Code Verification Send(**.) الشكل 02)

و. **افتح نافذة متصفح جديدة** وتفقد بريدك الإلكتروني بحثًا عن رسالة رمز التحقق. (الشكل 03) *\**إذا أغلقت نافذةالتحقق بالخطأ،فسيتعين عليك الاتصال بـ CDWA لإعادة تعيين تسجيلك.

الشكل 01

**عد إلى صفحة التسجيل** وأدخل الرمز الذي استقبلته على بريدك الإلكتروني .6 في مربع رمز التحقق. (الشكل04) **THE CONSUMER DIRECT**<br>**CARE NETWORK** حدد **تحقق من الرمز**

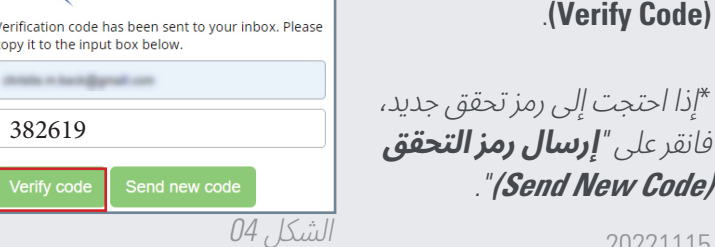

يتبع في الصفحة التالية

Verify your email address

Thanks for verifying your

Sincerely,<br>Consumer Direct Care Network B2C

Your code is: 382619

this message

**Privacy Statement** 

LOVE NETWORK

**(Verify Code)** 

*(Code New Send*"*(*.

الشكل 03

**THE CONSUMER DIRECT CARE NETWORK** 

- 7. إنشاء كلمة مرور.
- 8. أعد كتابة كلمة المرور نفسها.
- و أدخل اسمك الأول والأوسط والأخير في المربعات.  $\,$
- **10.** اختر "مشترك (Participant)" إذا كنت عميلًا أو ممثلًا مفوّضًا.
- **11.** اختر "واشنطن (Washington)" باعتبارها الولاية التي تَقدم فيها الخدمة.
	- **12.** أدخل رقم هاتفك.
	- **13.** أدخل تاريخ ميلادك بتنسيق MM/DD/YYYY.
	- 14. أدخل الأرقام الأربعة الأخيرة من رقم ضمانك الاجتماعي.
		- حدد**إنشاء (Create (**للانتهاء من عملية التسجيل. .15

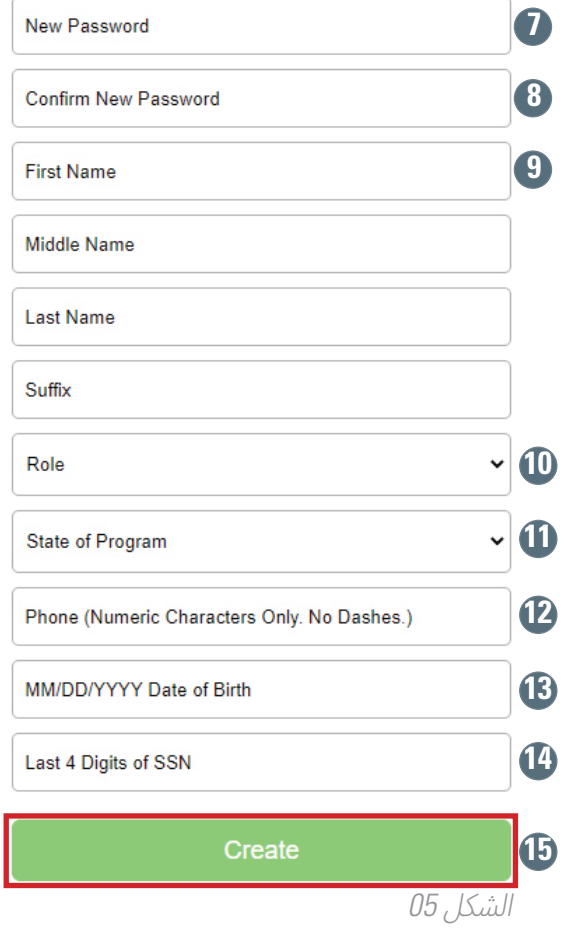

Now Decouverd

إذا ظهرت لك الرسالة في الشكل 06 بعد تحديد "إنشاء (Create"(،فيرجىالاتصال بـ CDWA لاستكمال تسجيلك.  **هاتف**: 866.214.9899  **البريد الإلكتروني**: com.consumerdirectcare@infoCDWA

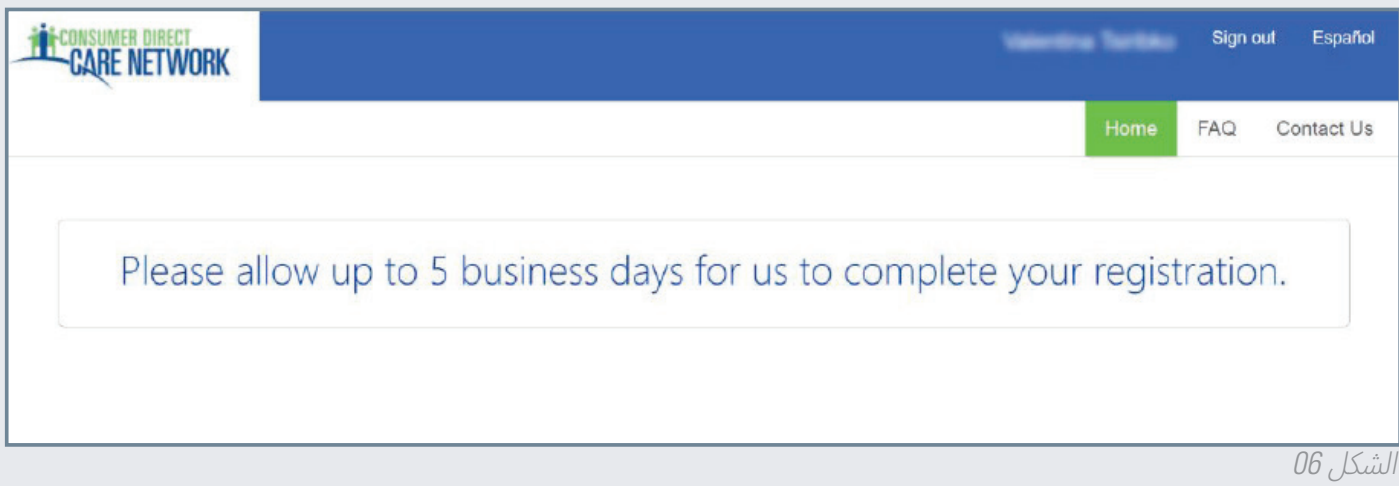

20221115